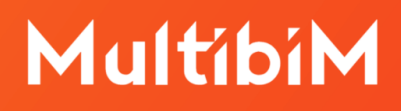

# MultibiM PARTS

#### **Instrukcja obsługi**

W niniejszej instrukcji znajdziesz podstawowe informacje dotyczące korzystania z narzędzia PARTS będącego częścią pakiety Multibim TOOLS:

- ‣ [Funkcjonalność](#page-1-0) Multibim PARTS
- ‣ Paleta [Multibim](#page-2-0) PARTS
- ‣ [Definiowanie](#page-4-0) selekcji
- ‣ Opcje [rozdzielania](#page-5-0) elementów
- ‣ [Rozdzielanie](#page-7-0) elementów złożonych na części
- ‣ Zasady dzielenia na [komponenty](#page-9-0)
- ‣ [Rozdzielanie](#page-11-0) okien i drzwi
- ‣ Zaznaczanie i edycja [komponentów](#page-12-0)
- ‣ [Wstawianie](#page-13-0) okien i drzwi w rozdzielone ściany
- **E** Znane [ograniczenia](#page-13-1) i rozwiązania
- ‣ Wsparcie techniczne

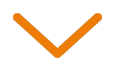

#### <span id="page-1-0"></span>**Funkcjonalność Multibim PARTS**

Narzędzie PARTS automatycznie **rozdziela złożone elementy modelu** na komponenty. Powstały w wyniku rozdzielenia model jest bardzo szczegółowy i może być łatwo modyfikowany na poziomie detalu. Pozwala także na wyciąganie precyzyjnych danych ilościowych poszczególnych komponentów.

Po rozbiciu złożonych elementów na komponenty zyskujesz kontrolę nad każdym z nich i zarządzasz informacją na poziomie komponentu:

- możesz kontrolować wyświetlanie komponentów dzięki przypisaniu ich do różnych warstw projektu;
- możesz indywidualnie edytować komponenty elementów złożonych: modyfikować geometrię, usuwać, zmieniać materiał budowlany, przypisywać zastąpienia graficzne, etc.
- możesz przypisywać różne statusy przebudowy komponentom w jednej strukturze warstwowej w projektach przebudów;
- modyfikować i zaznaczać poszczególne komponenty okien i drzwi w rozbitych ścianach, takie jak parapety, wykończenia szpalet, etc.

**Uwaga:** PARTS działa najlepiej z projektami stworzonymi w oparciu o ustawienia, atrybuty i Ulubione Multibim STANDARD.

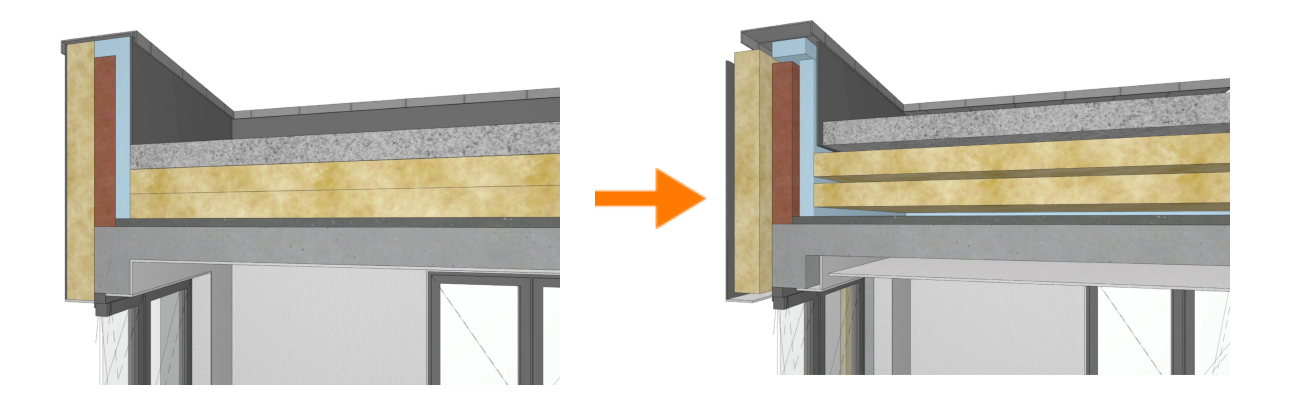

#### <span id="page-2-0"></span>**Paleta Multibim PARTS**

Aby skorzystać z narzędzia PARTS, uruchom paletę korzystając z menu: **Multibim > Multibim PARTS > Rozdziel na komponenty…**

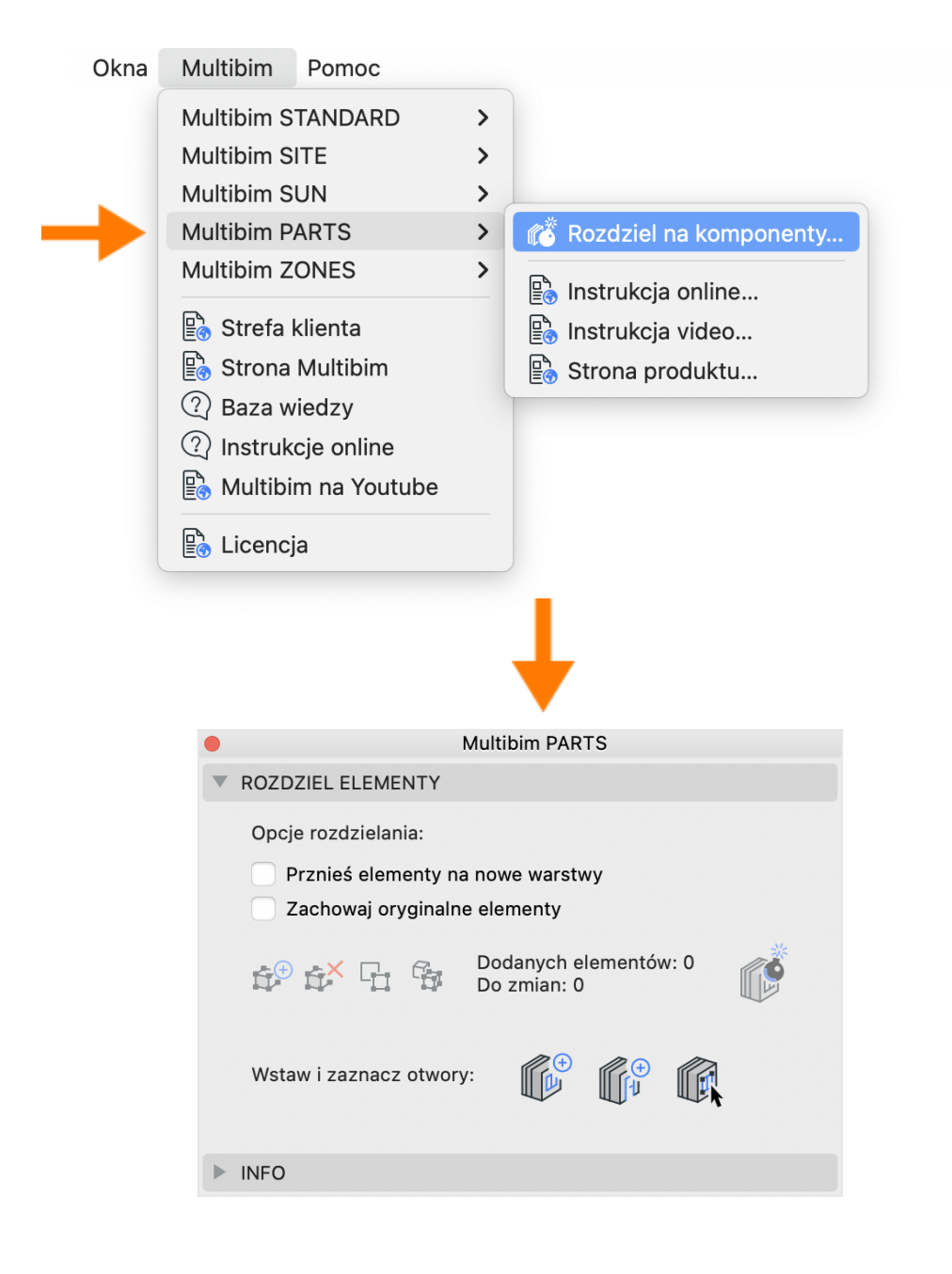

Paletę można przesuwać po ekranie (np. przemieścić na drugi wyświetlacz) lub przytwierdzić do interfejsu Archicada.

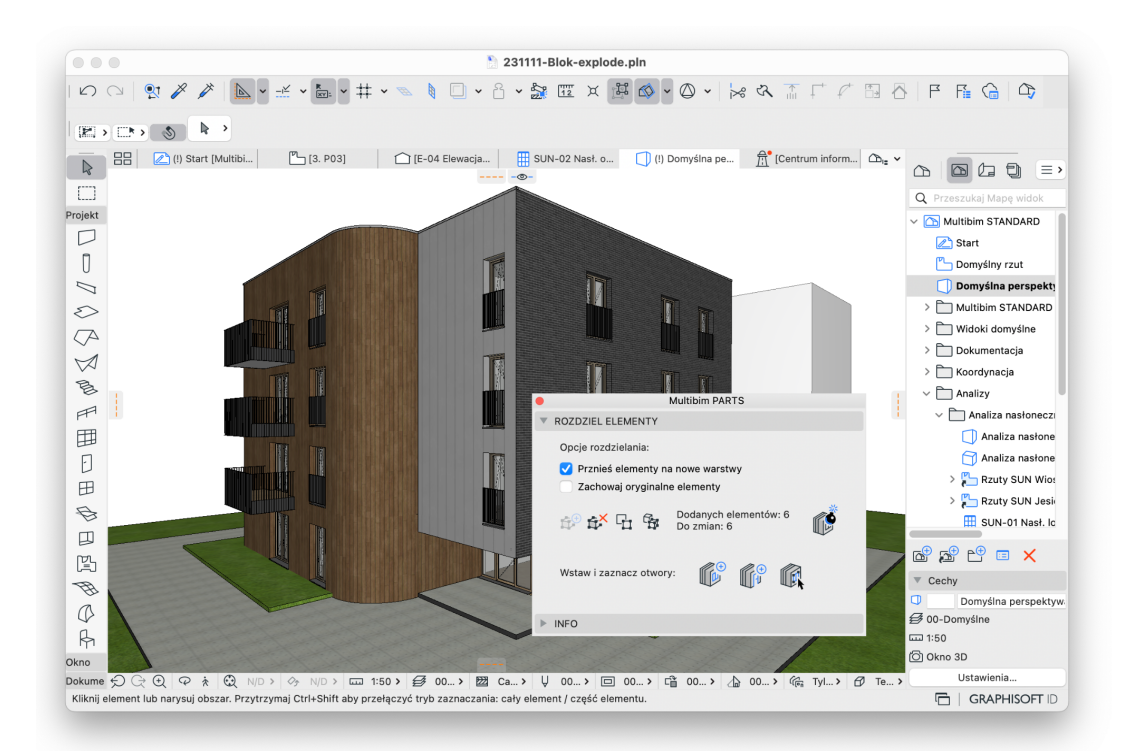

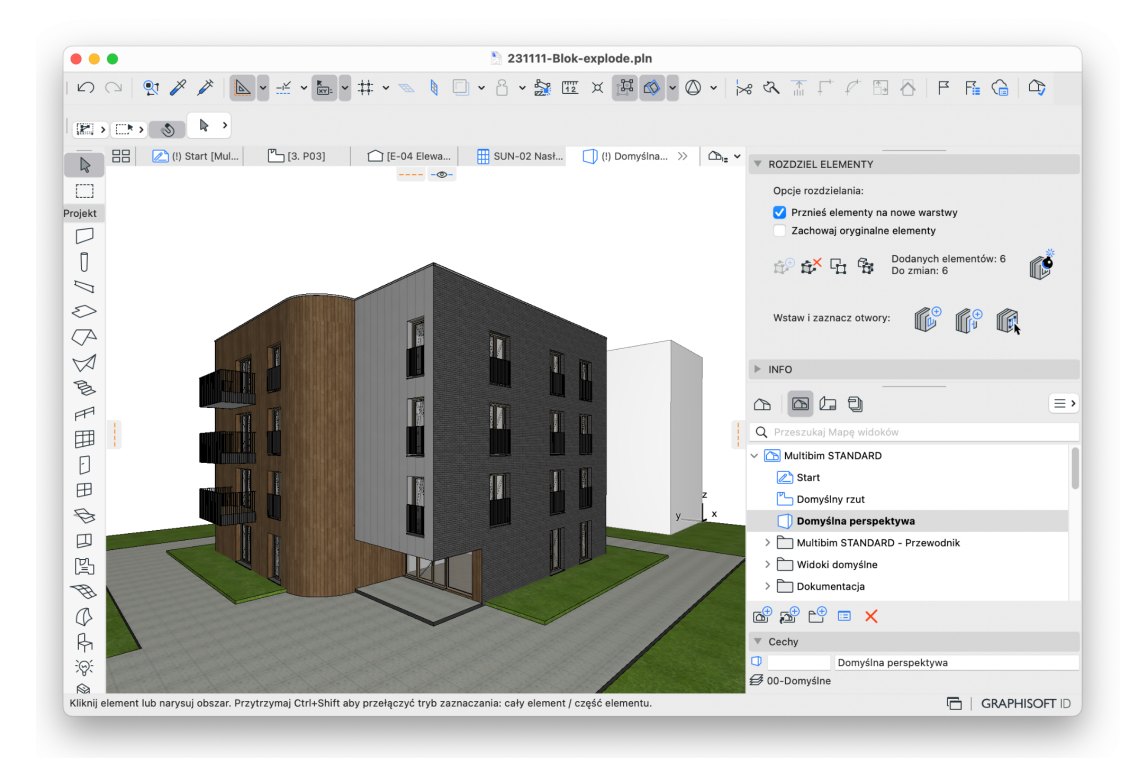

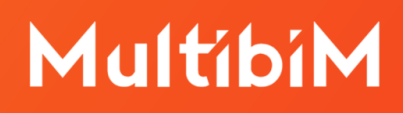

#### <span id="page-4-0"></span>**Definiowanie selekcji**

Aby rozdzielić elementy na części, należy w pierwszej kolejności je **wyselekcjonować**. Zaznacz elementy, a następnie kliknij przycisk "Dodaj elementy" w środkowej części palety PARTS. Możesz dodać wszystkie elementy do rozbicia w jednym kroku, lub dodawać je kolejno. Przycisk jest aktywny tylko w przypadku, jeśli zaznaczone są jakiekolwiek elementy.

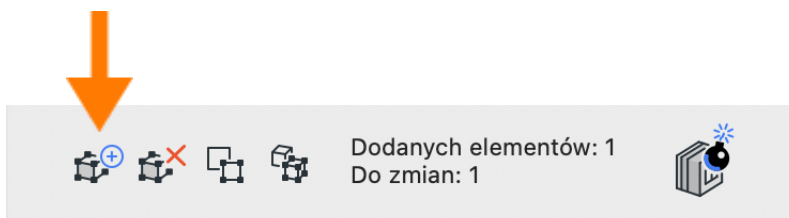

Za pomocą przycisku "Odejmij elementy" możesz odjąć od selekcji zaznaczone (jeśli coś jest zaznaczone), lub wszystkie (jeśli nic nie jest zaznaczone) elementy.

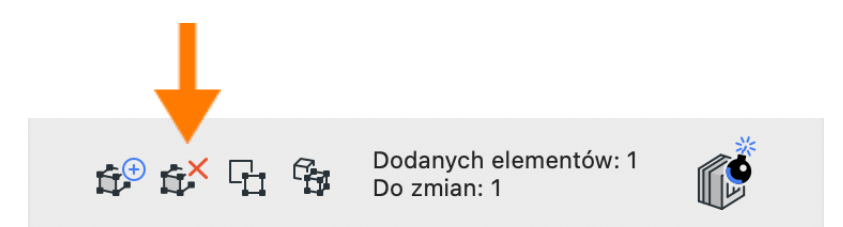

Przyciski "Zaznacz na rzucie" i "Zaznacz w 3D" pozwalają odszukać elementy dodane do selekcji w oknie rzutu lub w oknie 3D. Funkcja działa podobnie jak w zestawieniach Archicada.

**Uwaga:** Ponieważ rozbijane mogą być tylko elementy 3D (ściany, stropy, dachy), które są widoczne w oknie 3D, jednocześnie mogą one znajdować się na różnych kondygnacjach, najlepszym sposobem odszukania wszystkich dodanych elementów jest skorzystanie z przycisku "Zaznacz w 3D".

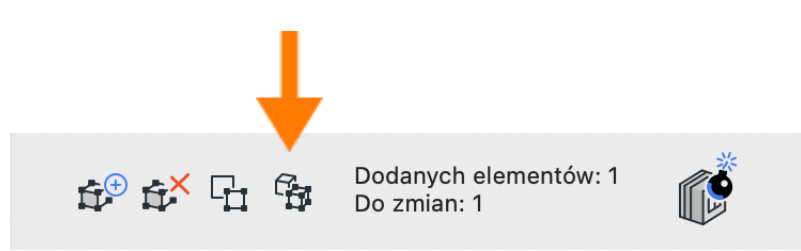

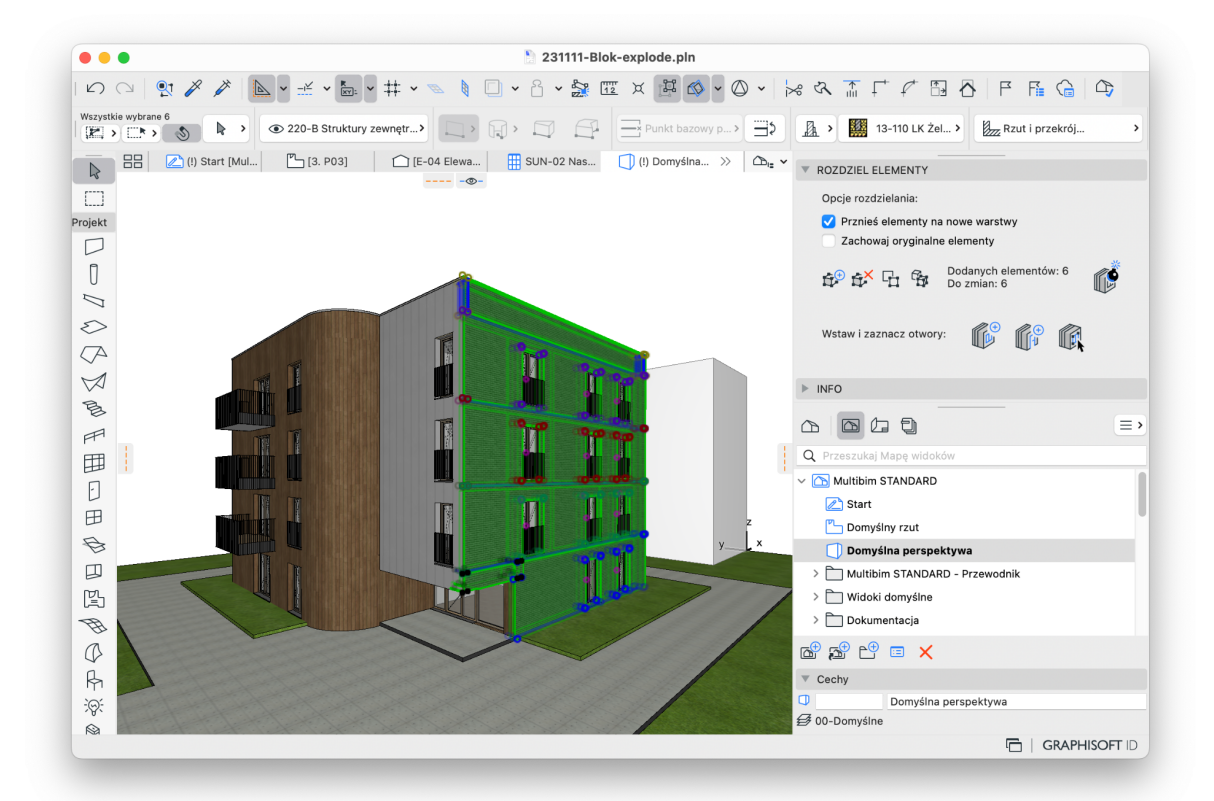

#### <span id="page-5-0"></span>**Opcje rozdzielania elementów**

Zanim rozdzielisz elementy na części zdefiniuj opcje rozdzielania:

- **Przenieś elementy na nowe warstwy** - komponenty zostaną przeniesione na nowo utworzone warstwy: dla każdej warstwy źródłowej i każdego materiału budowlanego komponentu zostanie utworzona odrębna warstwa w folderze MB PARTS Exploded o nazwie stanowiącej kombinację warstwy elementu oryginalnego i materiału, np: "220-B Struktury zewnętrzne-Pustaki ceramiczne".

Dzięki temu możliwe będzie kontrolowanie wyświetlania i innych parametrów warstw poszczególnych komponentów. Jeśli opcja ta nie zostanie włączona, komponenty zostaną przypisane do warstw oryginalnych elementów.

**Uwaga:** Domyślne grupy przecięć warstw elementów zewnętrznych są ustawione na 3001, 3002, 3003… w kolejności od rdzenia na zewnątrz. W przypadku elementów wewnętrznych (ścian działowych, stropów), jest to

3000. Dzięki temu większość przecięć jest automatycznie czyszczona prawidłowo. Niekiedy zachodzi jednak potrzeba dostosowania numerów grup przecięć w celu uzyskania oczekiwanego efektu.

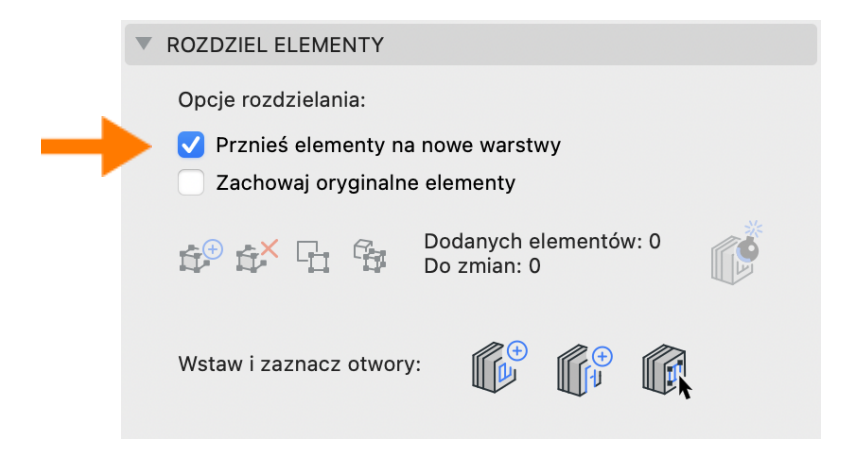

Opcja przeniesienia elementów na nowe warstwy jest zalecana w przypadku, jeśli:

- chcemy kontrolować wyświetlanie poszczególnych komponentów,
- rozdzielamy wszystkie elementy modelu i chcemy mieć pełną kontrolę nad sposobem przecinania się komponentów.
- **Zachowaj oryginalne elementy** oryginalne elementy nie zostaną usunięte po rozdzieleniu - zostaną przeniesione na warstwy o nazwach zgodnych z warstwami oryginalnymi rozwiniętymi o człon "...-PARTS-Archive", np. "220-B Struktury zewnętrzne-PARTS-Archive".

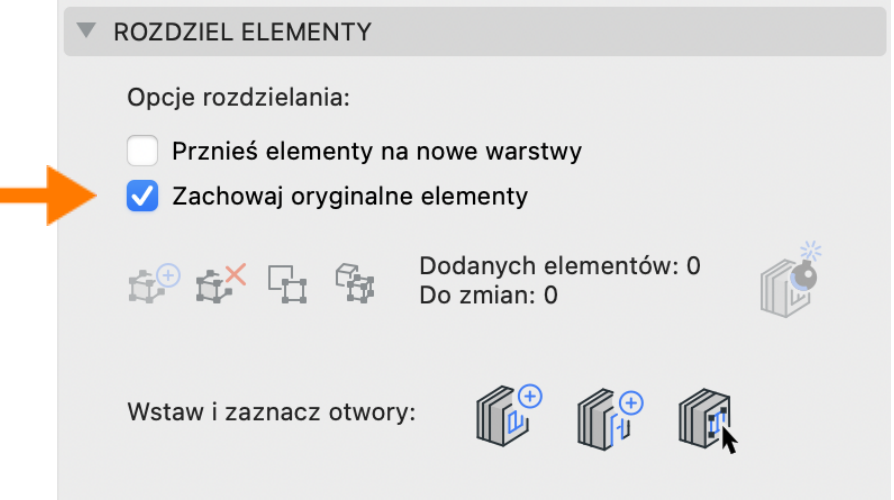

Warstwy zarchiwizowanych elementów zostaną umieszczone w folderze "MB PARTS - Original". Warstwy zostają automatycznie ukryte we wszystkich kombinacjach. Elementy można w dowolnym momencie odzyskać.

**Uwaga:** Jeżeli chcesz odzyskać elementy i przenieść je z powrotem na pierwotną warstwę, usuń warstwę stworzoną przez PARTS i wybierz opcję "Przenieś elementy na warstwę" a następnie wybierz warstwę oryginalną.

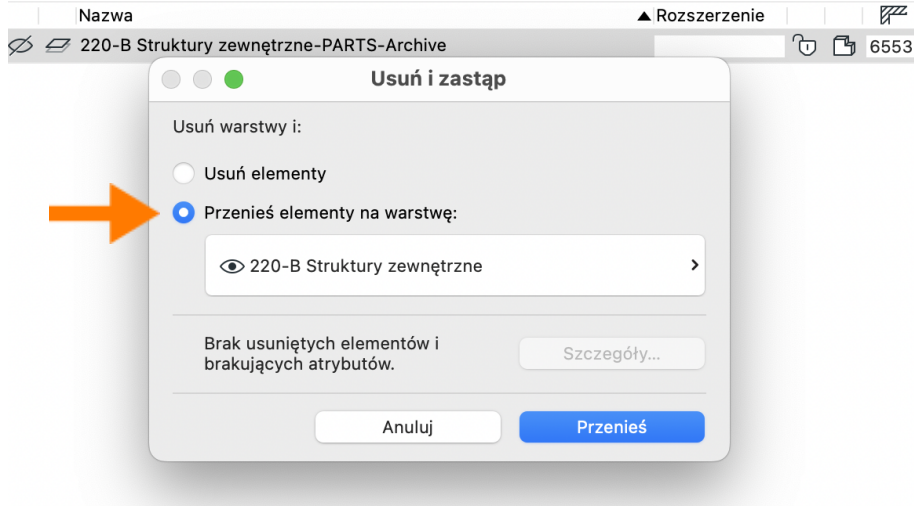

Opcja archiwizacji elementów jest zalecana w przypadku gdy:

- chcemy zarchiwizować oryginalny model, aby w przyszłości móc do niego powrócić i go modyfikować
- projekt obejmuje elementy dokumentacji (rysunki, widoki) odnoszące się do modelu oryginalnego nie rozdzielonego - w takim przypadku warto pamiętać o zaktualizowaniu odpowiednich kombinacji warstw w taki sposób, aby zarchiwizowane elementy były widoczne w odpowiednich widokach.

#### <span id="page-7-0"></span>**Rozdzielanie elementów złożonych na części (komponenty)**

Po zdefiniowaniu selekcji i wybraniu opcji, **możesz już dokonać rozdzielenia elementów na części**. W tym celu wciśnij ikonę "bomby" po prawej stronie palety:

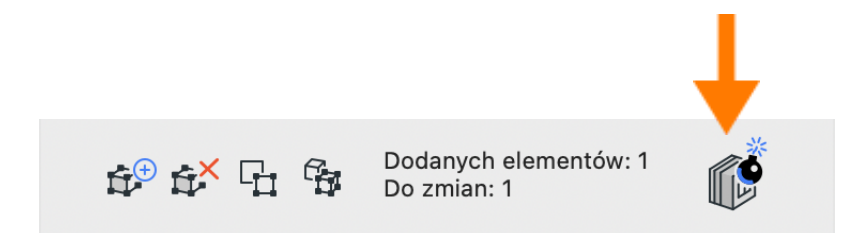

Zostanie wyświetlone okno informacyjne zawierające komunikat na temat działania narzędzia PARTS. Przeczytaj informację i kliknij Rozdziel. Możesz zaznaczyć opcję, aby okno nie było wyświetlane przy każdej operacji rozdzielania.

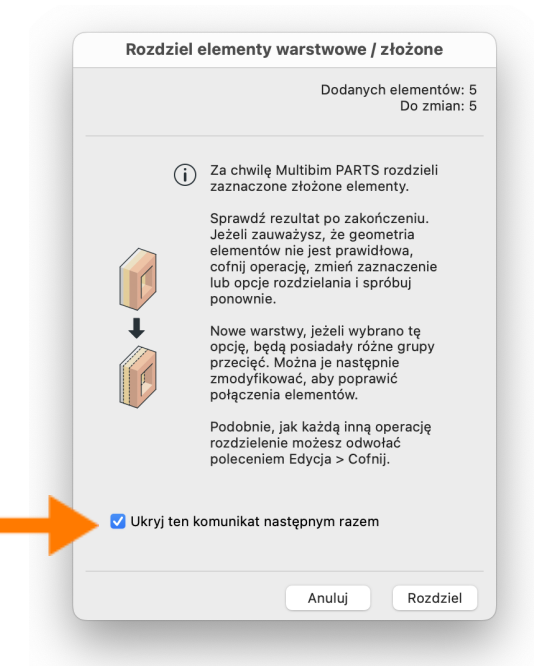

W okienku podsumowania znajdziesz informacje na temat tego ile elementów zostało rozdzielonych i ile powstało części, a także, czy oryginalne elementy zostały usunięte, czy przeniesione na warstwy archiwalne. Wciśnij OK.

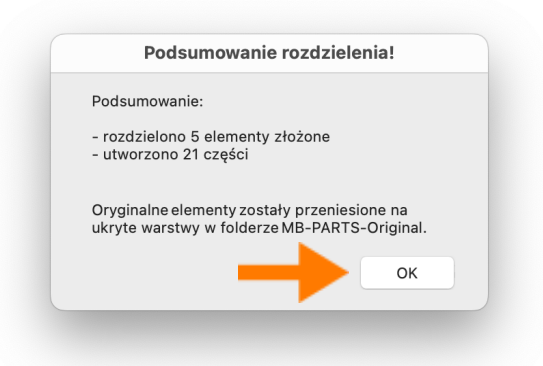

Możesz teraz sprawdzić efekt rozdzielenia. Zwróć uwagę na narożniki ścian, w szczególności w miejscach, w których łączą się różne struktury warstwowe.

Jeżeli zauważysz, że model po rozdzieleniu różni się w tych miejscach od oryginału, możesz dostosować model korzystając z jednej następujących metod:

- zmodyfikuj grupy przecięć warstw
- zmień priorytety materiałów budowlanych
- przenieś linie odniesienia komponentów.

Jeżeli przed rozdzieleniem wybrano niewłaściwe opcje (np. nie zarchiwizowano elementów, pomimo takiej konieczności), należy cofnąć operację (Cmd/Ctrl + Z) i ponownie wykonać rozdzielenie.

**Uwaga:** Po wykonaniu rozbicia pamiętaj, aby utworzyć / uaktualnić kombinację warstw, w której zapamiętane będą grupy przecięć warstw PARTS. W przeciwnym wypadku przejście pomiędzy oknami może spowodować zmianę grup przecięć, co może skutkować zmianą sposobu przecinania komponentów modelu.

Jeśli wykonano operację rozłożenia i została ona cofnięta, utworzone warstwy PARTS nie zostaną usunięte. W takim przypadku zaleca się ręczne usunięcie tych warstw przed ponownym rozdzieleniem elementów.

#### <span id="page-9-0"></span>**Zasady dzielenia na komponenty**

Elementy są dzielone na komponenty według następujących zasad:

- możliwe jest rozdzielenie elementów warstwowych i profilowanych

- jednocześnie można rozdzielać dowolne elementy;
- rozdzielać można tylko dachy jednopołaciowe;
- elementy warstwowe są rozdzielane na proste ściany, stropy lub dachy;
- elementy oparte o profile są rozdzielane na proste (własne) profile składające się z pojedynczych materiałów budowlanych;
- komponenty będą zgrupowane według ich oryginalnych elementów, dzięki czemu będzie możliwe jednoczesne zaznaczanie wszystkich części;
- linia odniesienia poszczególnych komponentów będzie zlokalizowana zgodnie z oryginalnym elementem, dzięki czemu możliwe będzie jednoczesne modyfikowanie geometrii komponentów podobnie jak przed rozbiciem.

Po rozdzieleniu możliwe będzie zaznaczanie i edytowanie komponentów zgrupowanych według elementów oryginalnych, jak również pojedynczych komponentów modelu.

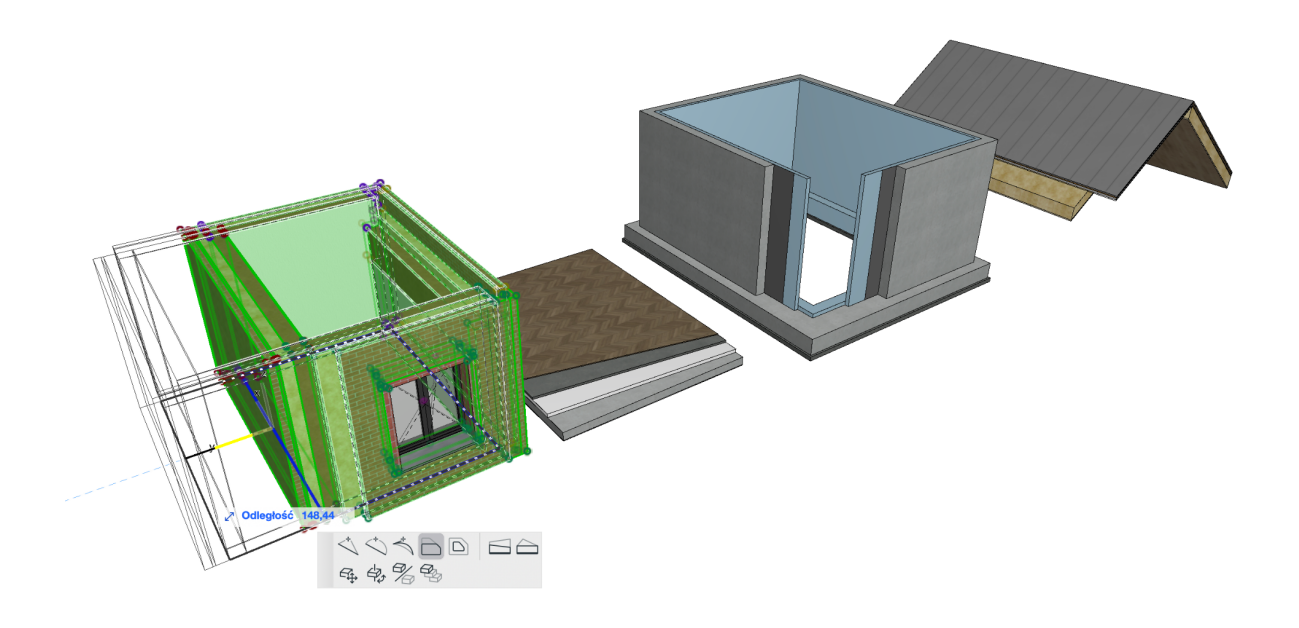

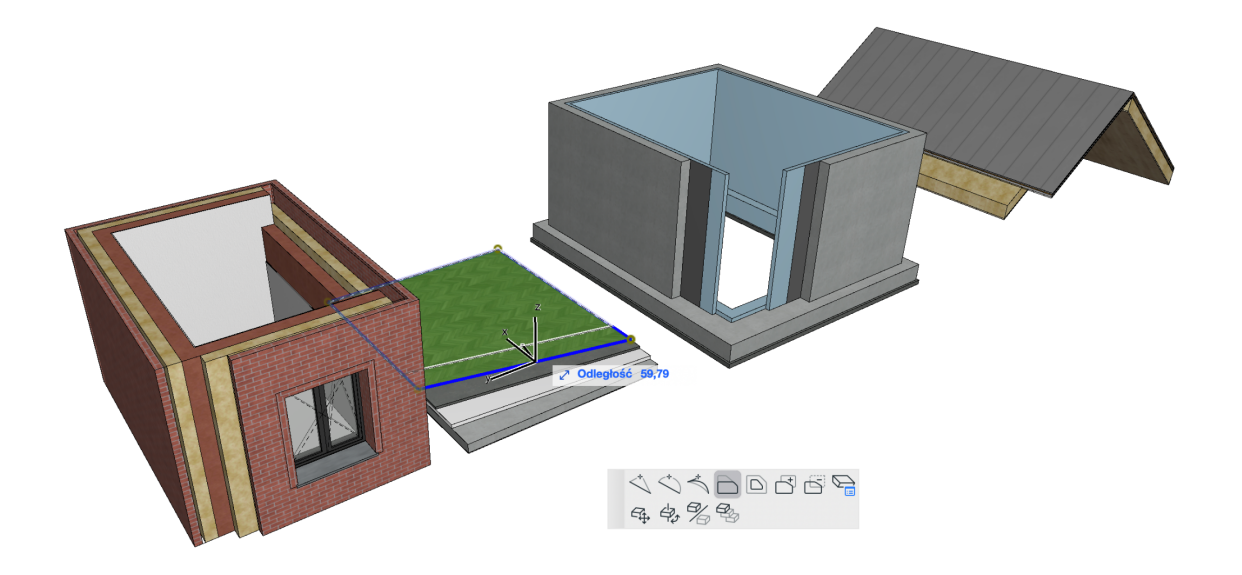

#### <span id="page-11-0"></span>**Rozdzielanie okien i drzwi**

Okna i drzwi Archicada **są wstawiane w ściany i automatycznie wycinają w nich otwory**. Wstawiane w pojedynczy, warstwowy element mogą posiadać, oprócz stolarki, szereg dodatkowych akcesoriów, takich jak parapety, obudowy, wykończenia szpalet, etc. Po rozbiciu ścian warstwowych okna i drzwi dzielone są według następujących zasad:

- okna i drzwi są rozdzielane na części odpowiadające poszczególnym komponentom: stolarce, parapetom, ofasowaniom, wykończeniom, etc.
- wszystkie komponenty zbudowane są ze standardowych okien Archicada, dzięki czemu posiadają wszystkie charakterystyczne ustawienia;
- wszystkie komponenty, również wykończenia wnęk / szpalet trójwymiarowe, dzięki czemu mają prawidłową reprezentację we wszystkich oknach projektu;
- drzwi posiadają otwór po stronie wewnętrznej na warstwy podłogi;
- wszystkie komponenty mają jednakowe wymiary, dzięki temu możliwe jest ich jednoczesne modyfikowanie;

- ID poszczególnych komponentów zawiera informację o ID elementu źródłowego oraz o komponencie ściany, do którego należą (rdzeń - C#, wykończenie wewnętrzne - IF#, wykończenie zewnętrzne - OF#, inny komponent - O#, gdzie # oznacza kolejny numer warstwy danej kategorii).

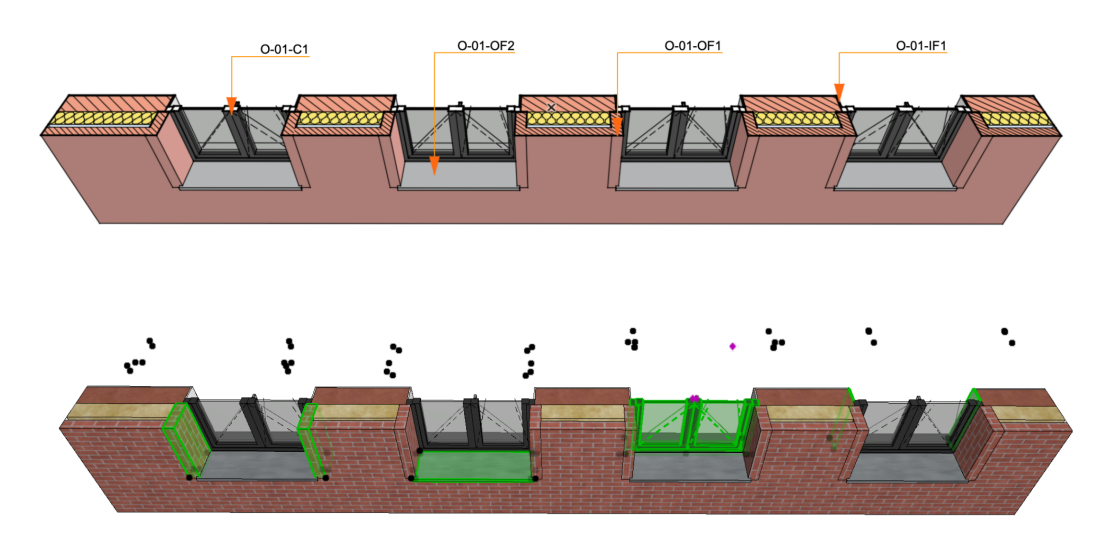

#### <span id="page-12-0"></span>**Zaznaczanie i edycja komponentów**

Komponenty rozdzielonych elementów mogą być zaznaczane automatycznie dzięki ich zgrupowaniu. Aby było to możliwe, funkcja grupowania musi być aktywna. Ze względu na brak możliwości grupowania okien i drzwi, zaznaczanie wszystkich komponentów okien i drzwi odbywa się poprzez użycie narzędzia na palecie PARTS: "Zaznacz komponenty otworu".

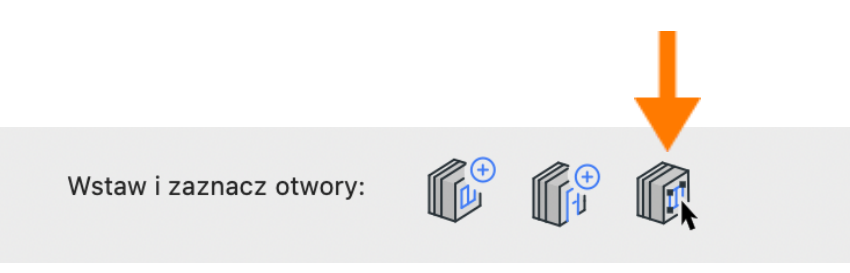

#### <span id="page-13-0"></span>**Wstawianie okien i drzwi w rozdzielone ściany**

Wstawianie okien i drzwi w rozbite elementy jest możliwe podobnie jak w elementy nierozbite, z tą różnica, że w takim przypadku wstawiane jest wiele komponentów okien/drzwi jednocześnie.

Aby wstawić okno/drzwi w rozbitą ścianę, wciśnij przycisk Wstaw okno, lub Wstaw drzwi na palecie PARTS, następnie określ parametry okna/drzwi w oknie ustawień narzędzia (możesz skorzystać z Ulubionych), wciśnij OK i kliknij w ścianę, aby określić położenie elementu.

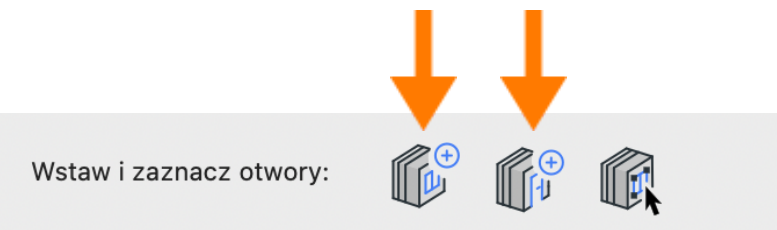

#### <span id="page-13-1"></span>**Znane ograniczenia i rozwiązania**

Narzędzie Multibim PARTS jest stale rozwijane. W bieżącej wersji posiada następujące ograniczenia:

- brak możliwości rozbijania profilowanych belek i nowych złożonych słupów Rozwiązane: skorzystaj z profilowanej ściany zamiast belki (w przypadku belek poziomych)
- brak możliwości automatycznego wstawiania otworów (narzędziem otwór) w rozbite elementy

Rozwiązanie: wymodeluj bryłę odpowiadającą geometrii otworu i skorzystaj z polecenia: Utwórz otwory według zaznaczenia

- brak możliwości rozdzielania dachów wielopołaciowych Rozwiązanie: rozdziel dachy na pojedyncze połacie przed rozbiciem
- świetliki znikają w trakcie rozdzielania dachów Rozwiązanie: wstaw świetlik po rozbiciu w górną warstwę dachu, następnie utwórz otwór w pozostałych warstwach

Tekstura wykończeń szpalet jest obrócona o 90° w stosunku do tekstury na ścianach

Rozwiązanie: utwórz kopię wykończenia ściany z teksturą obróconą o 90°i przypisz je do wykończeń szpalet

- nie wszystkie komponenty czyszczą się między sobą prawidłowo po rozbiciu pomimo wybrania opcji utworzenia nowych warstw Rozwiązanie: dostosuj grupy przecięć warstw w celu wyczyszczenia przecięć komponentów
- narożniki ścian wewnętrznych posiadających taki sam materiał wykończeń (tynków) są nieprawidłowe pomimo wybrania opcji utworzenia warstw Rozwiązanie: zmień grupę przecięć warstwy każdego z komponentów, aby były różne, następnie przenieś linię odniesienia tynków na środek i przywróć grupę przecięć.
- na elewacji i w 3D widoczna jest linia pomiędzy wykończeniem szpalety i warstwą wykończenia Rozwiązanie: zamień wykończenia szpalet na kształty, następnie dotnij je do powierzchni wykończenia ściany.

#### **Wsparcie techniczne**

- ‣ **+48 734 107 236**
- ‣ **wsparcie@multibim.pl**

Nasz zespół techniczny jest do Twojej dyspozycji:

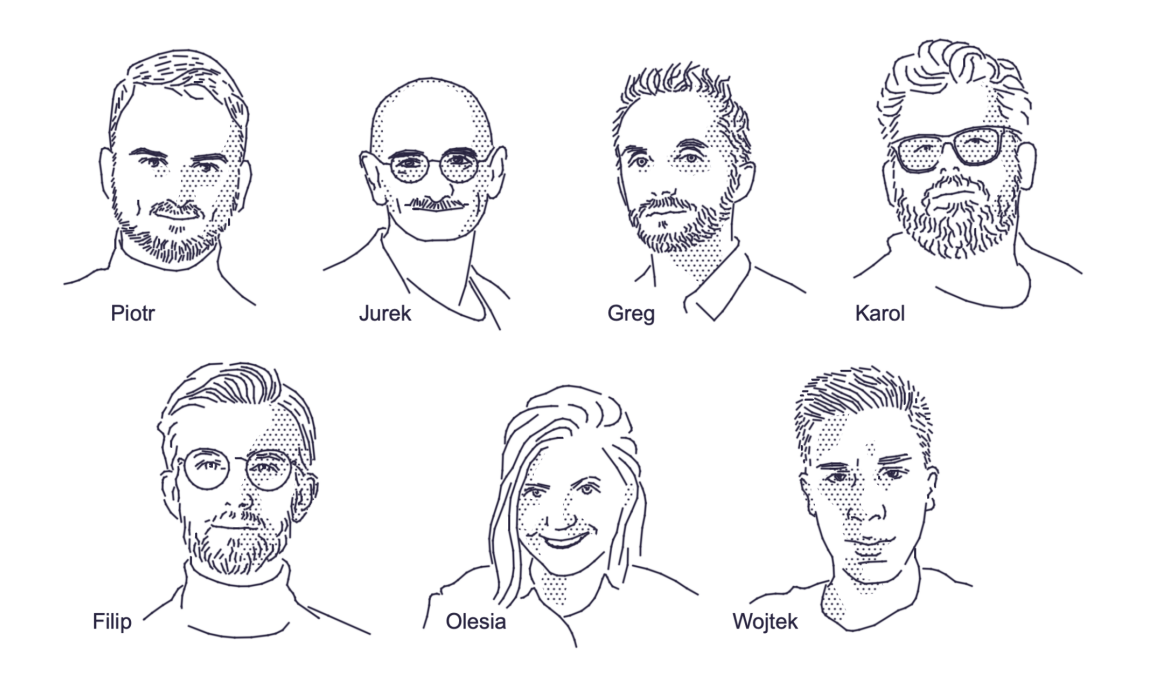

© Niniejsza instrukcja chroniona jest prawem autorskim. Kopiowanie, rozpowszechnianie w całości lub w częściach bez zgody Multibim jest zabronione